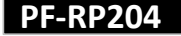

## ■**PF**PF**-RP204** -RJ104シリーズ 簡易取扱説明書

録画機の機能の中でよく利用されるものを簡易取扱説明書にまとめております。 詳細については取扱説明書をお読み下さい。

※この簡易取扱説明書は本体ボタン操作を中心に作成しております。リモコンとマウスでの操作とは異なる箇所がありますので ご注意ください。

## 録画

PF-RP204では、下記の4つのモードで録画を行うことができます。

- (A) 手動録画
- (B) ノーマル録画 (スケジュール録画)
- (C) モーション録画 (スケジュール録画)
- (D) アラーム録画 (スケジュール録画)
- ※ ノーマル録画、モーション録画、アラーム録画をする場合予約録画(スケジュール録画)を 設定する必要があります。

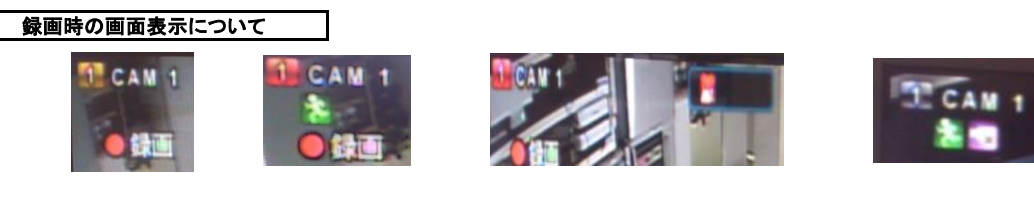

Z

- 黄色 ・・・ 連続録画 (手動録画、ノーマル録画)
- 赤色 ・・・ イベント録画 (アラーム録画、モーション録画)
- 黒色 … 録画なし

## 録画設定(録画解像度、録画コマ数)

① メインメニューから、録画のアイコンを選択します。

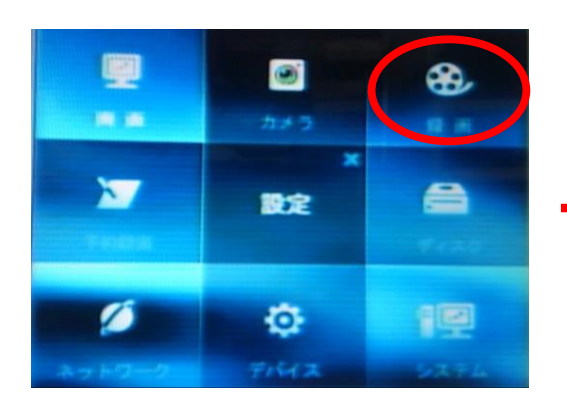

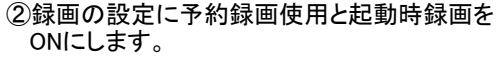

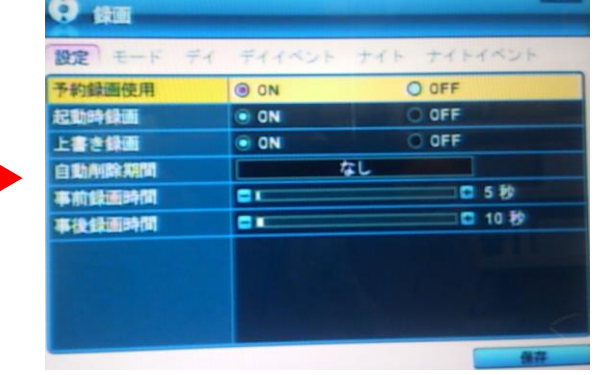

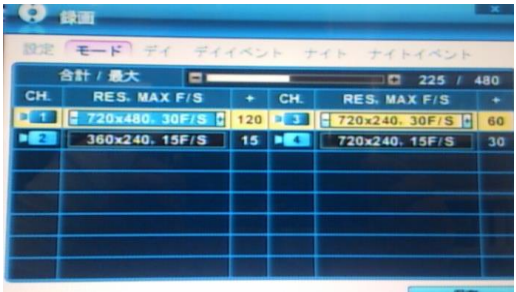

③モードで録画する時の下記の録画設定を行うことが出来ます。

- ・解像度 D1(720×480)、2CIF(720×240)、CIF(360×240) ・録画コマ数 7~30コマの間で設定します。 ・録画フレーム数 最大フレーム 480
- ※合計が最大フレーム数を超えると、警告メッセージが ポップアップされます。

※録画画質は『デイ』もしくは『ナイト』設定画面にて行います。

## **A.**手動録画

 工場出荷時に初期設定されており、DVRを設置して前面パネルの録画ボタンを押すだけで、すぐに録画を 開始します。

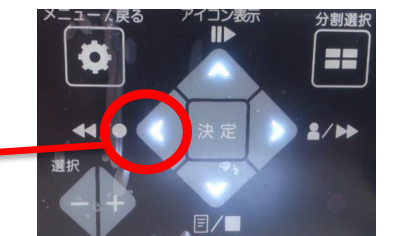

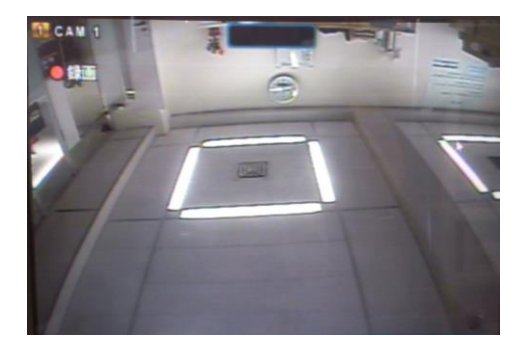

録画ボタン

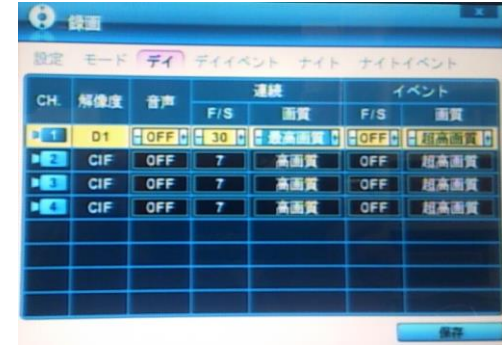

- 2 CAM 1 録画なし インディオン インディから各カメラの音声、F/S(コマ数)、 画質の設定ができます。
	- ※ 録画解像度は、モード画面にて行って ください。

**B.**ノーマル録画

SI CAU 1 録画中

①メインメニューの『予約録画』を選択し、録画したい曜日と ②モードを『ナイト』(初期設定)→『デイ』変更し<br> 時間を」指定し入力します。曜日の表示の上を選択すると、 録画時間(開放、終了時刻)を入力します。 。<br>「時間を」指定し入力します。曜日の表示の上を選択すると、<br>スケジュールを編集出来ます。

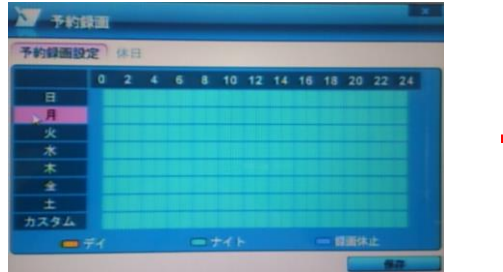

\*初期LOT分は『ナイト』で出荷しています。

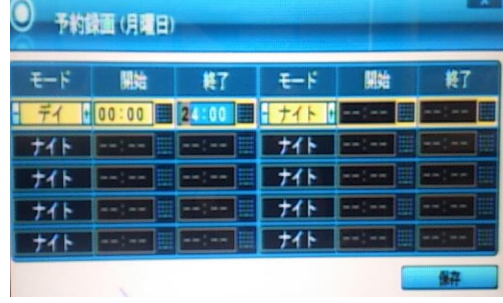

- ※ナイトモードのみでのスケジュールを組むことは できませんのでご注意ください。
- ③メインメニュー『録画』のデイにある連続F/S(コマ数) を指定します。

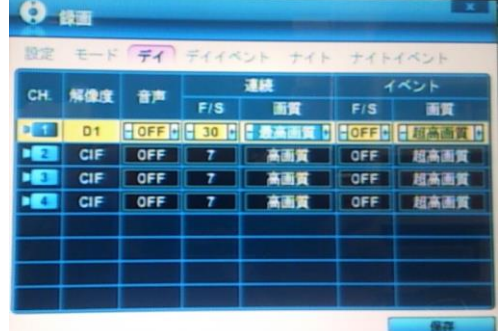

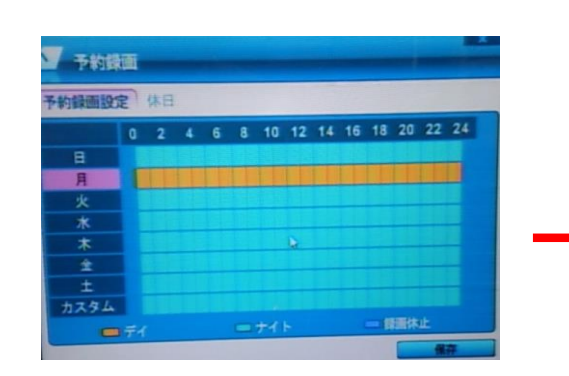

④前面パネルの録画ボタンを押します。

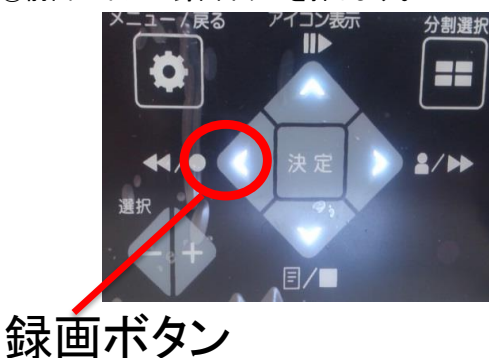

**C**.モーション録画

①メインメニューの『カメラ』からエリア設定を選択します。各カメラを使用する時もカメラを選択してから、 エリア設定を選択しないとモーション検知できませんのでご注意ください。

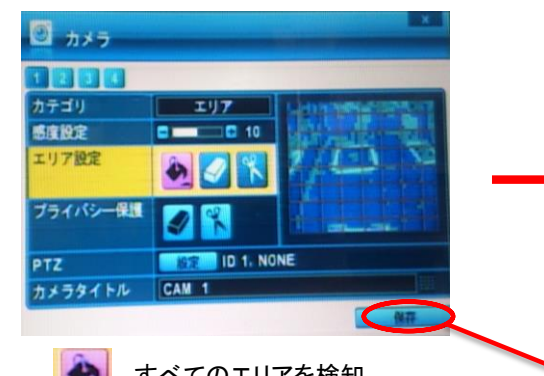

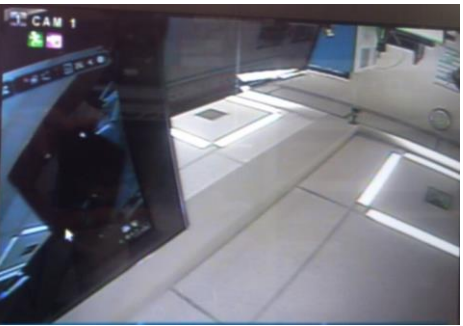

すべてのエリアを検知 またので 設定後必ず保存ボタンを押す

- 特定範囲のエリアを検知 またのは きょうしゃ きょうこう モーション検知
- ②メインメニュー『録画』」のデイイベントのモーション ③録画のデイのイベントF/S(コマ数)1~30を指定します。 に使用しているカメラCHを指定します。

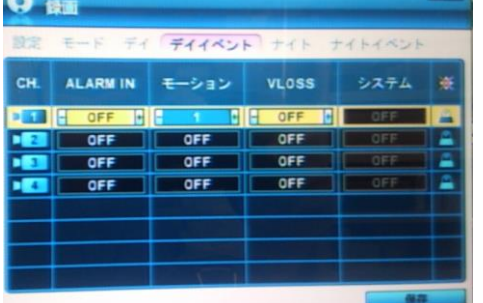

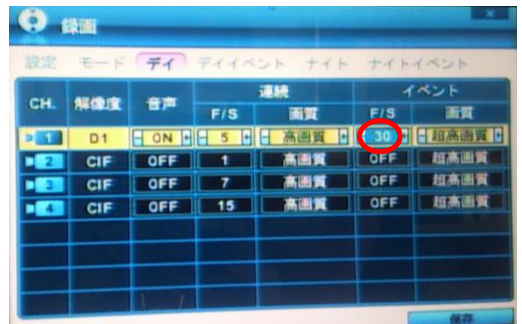

- ④メインメニューの『予約録画』を選択し、録画したい曜日と ⑤モードを『ナイト』(初期設定)→『デイ』変更し 時間を」指定し入力します。曜日の表示の上を選択すると、 スケジュールを編集出来ます。
- 

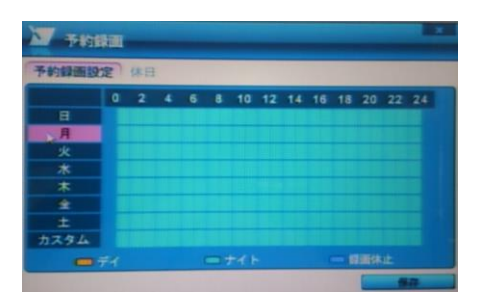

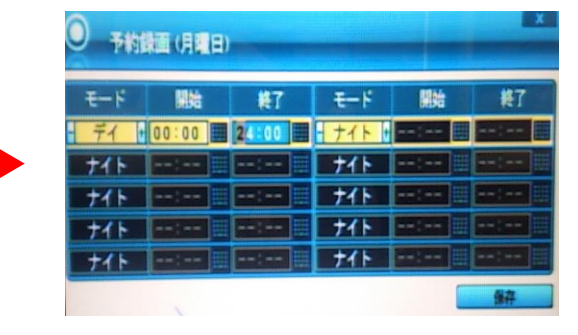

※ナイトモードのみでのスケジュールを組むことはできません のでご注意ください。

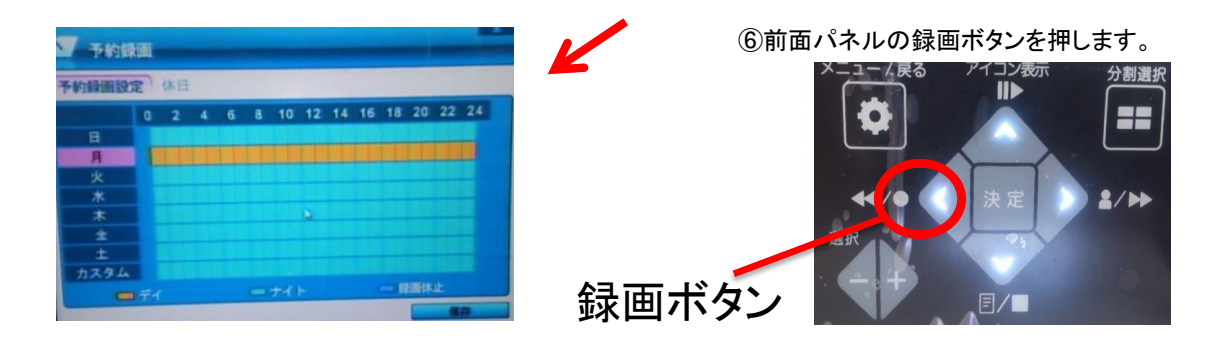

※ モーションの時だけ録画する時は、メインメニューの『録画』を選択し、デイの連続にあるF/S(コマ数)を 必ずOFFにします。

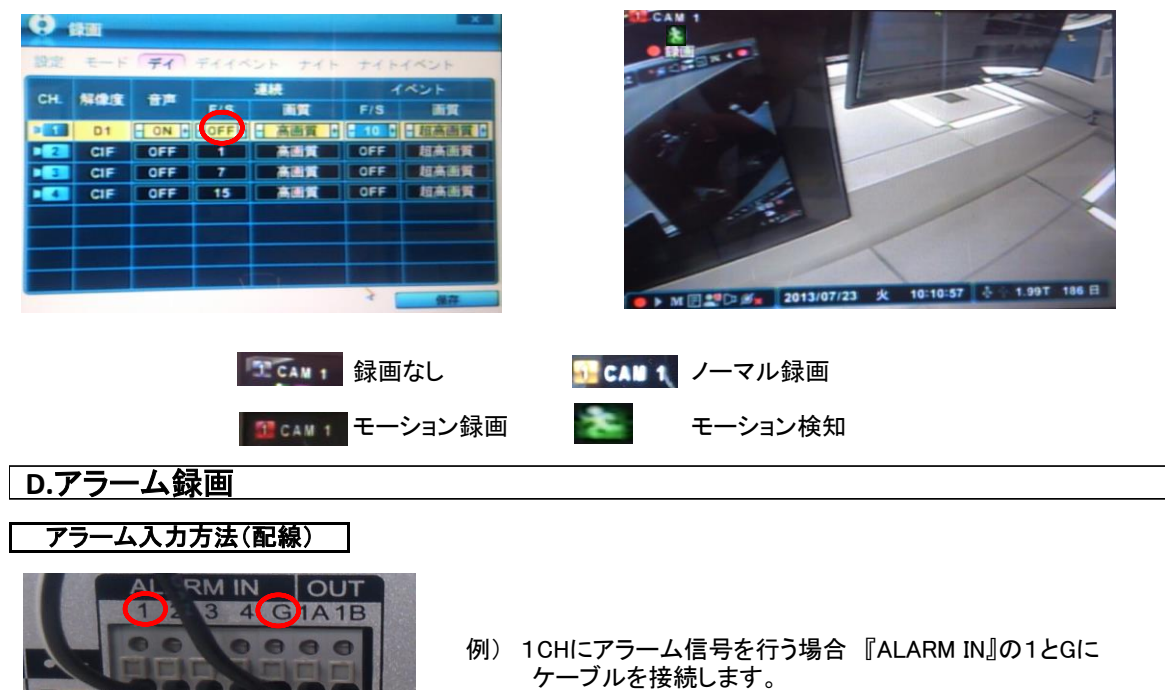

- ※ 1とGの配線を間違えてしまいますとアラーム信号ができません ので、ご注意ください。
- ALARM INに使用しているカメラのCHを指定します。

 $\begin{array}{ccc}\n\bullet & \bullet & \bullet & \bullet & \bullet\n\end{array}$ 

T+T-R+R-GTXRX RS422/485 RS232

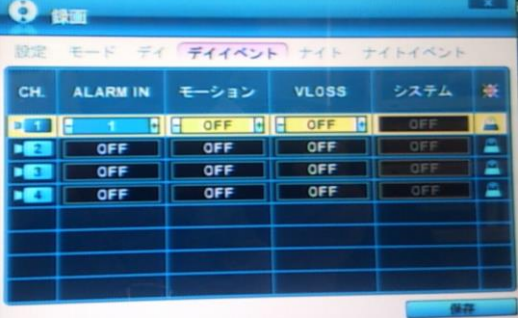

①メインメニューの録画のデイイベントから ②録画のデイのイベントF/S(コマ数)を1~30を指定します。

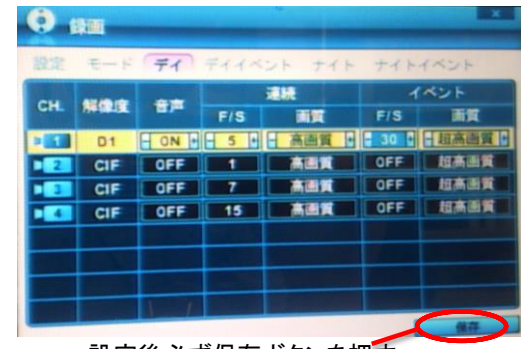

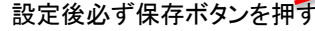

③メインメニューの『予約録画』を選択し、録画したい曜日と ④モードを『ナイト』(初期設定)→『デイ』変更し 時間を」指定し入力します。曜日の表示の上を選択すると、 録画時間(開放、終了時刻)を入力します。 スケジュールを編集出来ます。

**Mind** 

¢

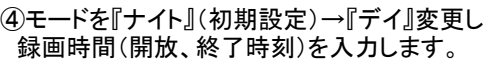

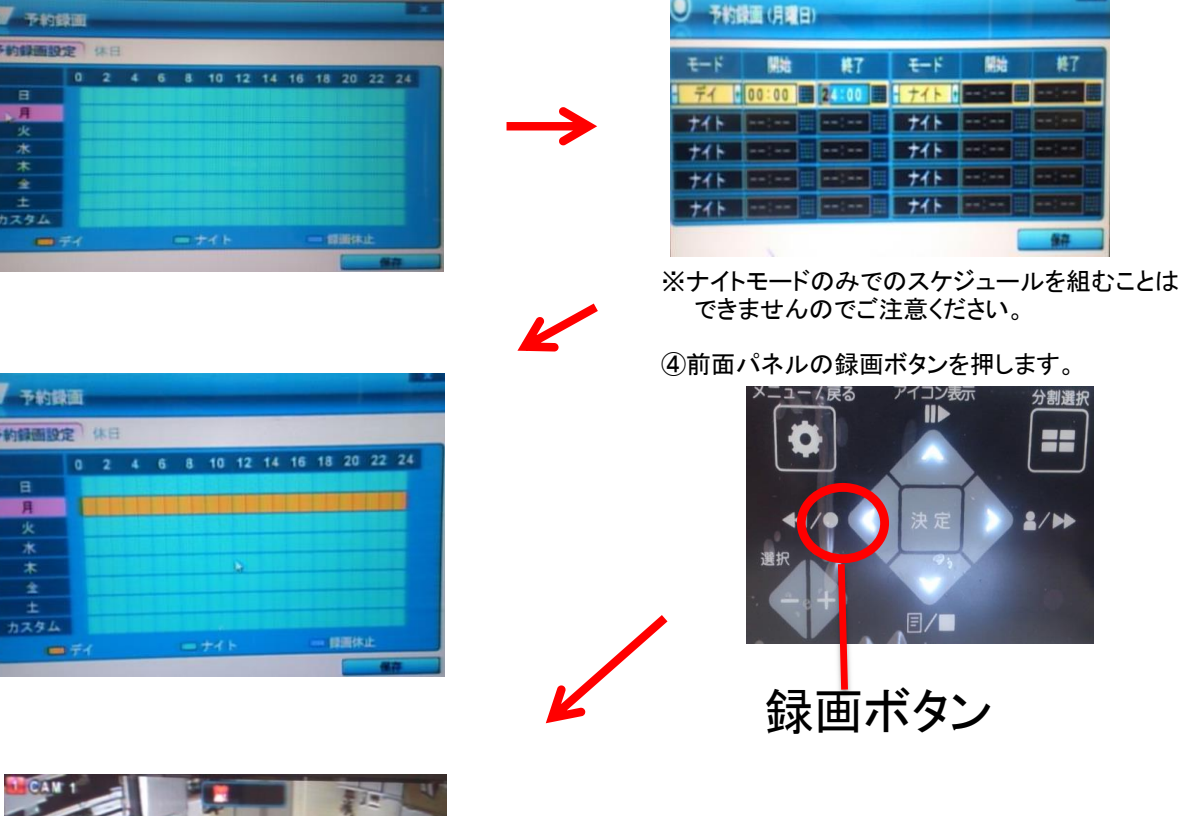

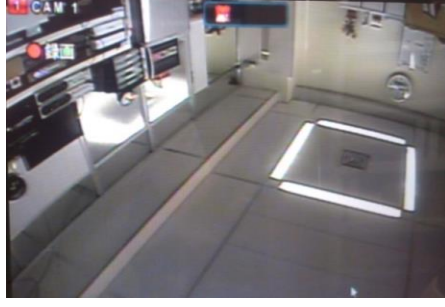

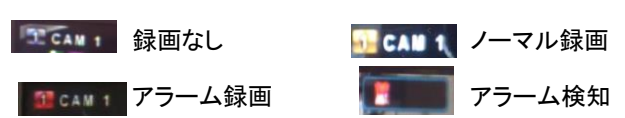